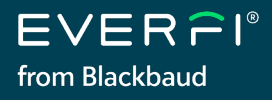

# **Guide de démarrage rapide** *pour les nouveaux enseignants*

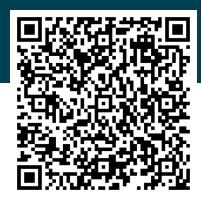

### **Consultez [EVERFI.com/NewTeacher](https://platform.everfi.net/new_registration?role=teacher&source=&utm_source=everfi&utm_medium=collateral&utm_campaign=K12-pmk-23-24) pour commencer**

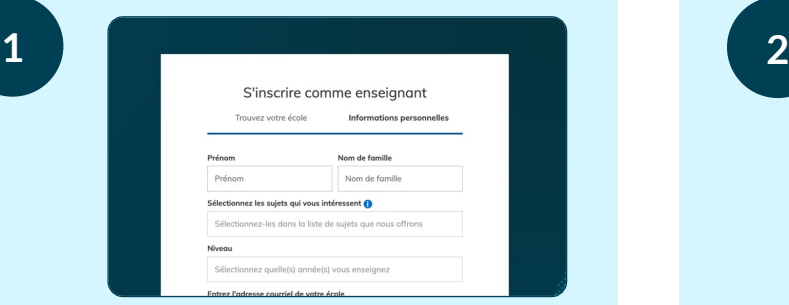

### **CHERCHEZ VOTRE ÉTABLISSEMENT**

Sélectionnez votre pays et votre État/province, et effectuez une recherche avec le nom de l'école ou son code postal (si votre école n'est pas dans la liste, cliquez sur « École absente de la liste? »).

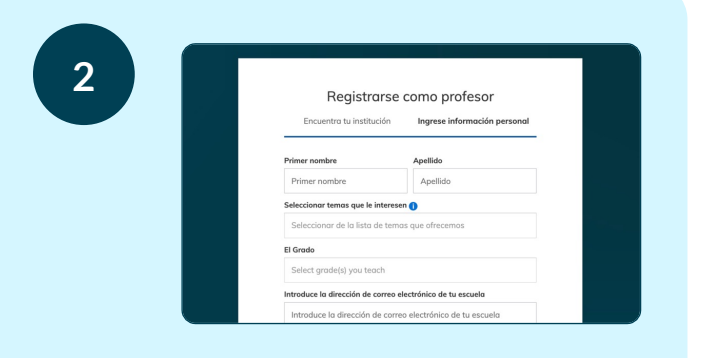

### **CRÉEZ VOTRE PROFIL**

Saisissez votre nom, sélectionnez vos classes et les domaines qui vous souhaitez découvrir, saisissez l'adresse de courriel de votre école et créez un mot de passe.

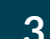

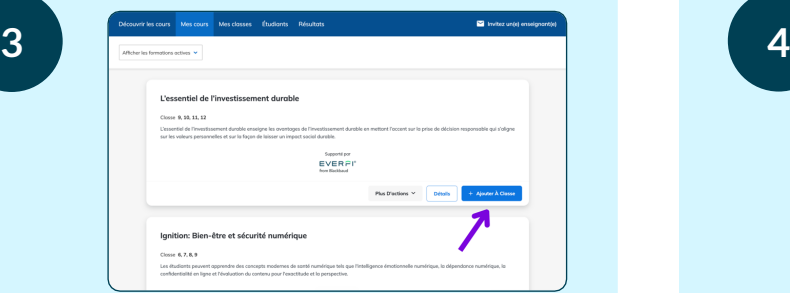

#### **ASSIGNEZ DES COURS**

Explorez notre bibliothèque de cours gratuits et assignez-les à vos élèves en cliquant sur « + Ajouter pour la classe ». Si vous avez déjà créé des classes, vous aurez l'option d'y ajouter des cours.

### **AYEZ UN APERÇU DES COURS**

Expérimentez-les vous-même en cliquant sur la case « Détails » , située à côté du cours, puis sélectionnez « Aperçu du cours ».

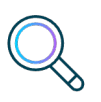

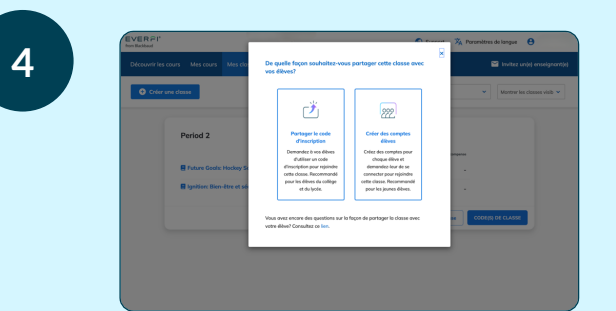

### **FAITES DÉMARRER VOS ÉLÈVES**

Renseignez le profil de votre classe, ajoutez tout cours supplémentaires et cliquez sur « Créer la classe ». À présent, vos élèves peuvent facilement démarrer en saisissant leur code d'inscription unique à l'adresse **EVERFI[.com/Student](https://platform.everfi.net/new_registration?role=student)**.

#### **DES QUESTIONS?**

Cliquez sur « Chat with EVERFI support », dans le coin en bas à droite de votre tableau de bord d'enseignant.

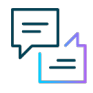

EVERFI de Blackbaud donne aux enseignants le pouvoir d'intégrer l'apprentissage du monde réel en classe et de doter les élèves des compétences dont ils ont besoin pour réussir, à la fois aujourd'hui et demain.

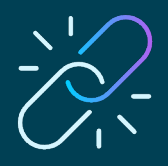

## **Guide de démarrage rapide** *quand l'IU est disponible*

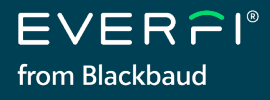

# Clever & ClassLink

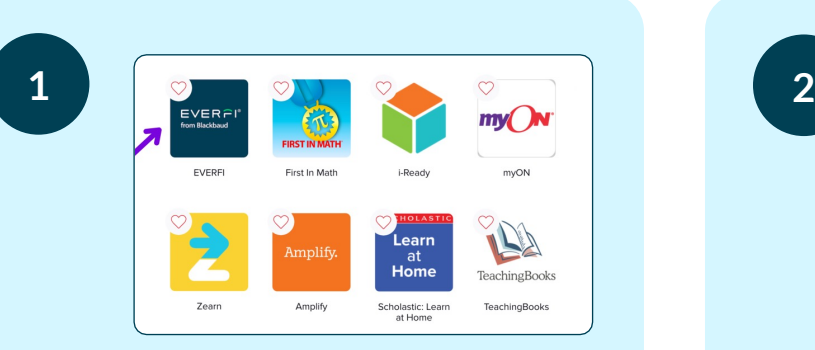

### **ACCÉDEZ À EVERFI**

Lorsque l'identification unique (IU) est disponible pour le district de votre école, sélectionnez l'application EVERFI sur la page d'accueil de l'identification unique ou du portail de votre district.

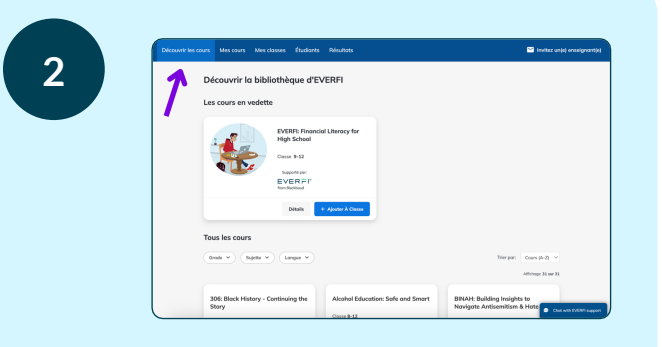

#### **EXPLOREZ VOS COURS**

Cliquez sur « Découvrir les cours » pour parcourir toute notre bibliothèque de cours numériques gratuits. Puis, filtrez-les par niveaux, sujets et/ou langues disponibles.

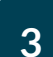

# **3 4**

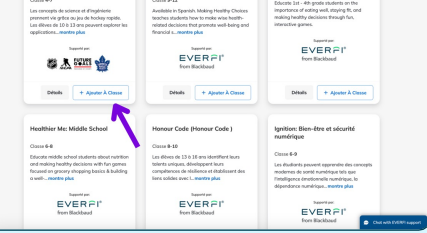

### **ASSIGNEZ DES COURS**

Vous pouvez à présent assigner facilement des cours à vos élèves en cliquant sur « + Ajouter À Classe ». Si vous avez déjà créé des classes, vous aurez l'option d'y ajouter des cours.

### **AYEZ UN APERÇU DES COURS**

Expérimentez-les vous-même en cliquant sur la case « Détails » , située à côté du cours, puis sélectionnez « Aperçu du cours ».

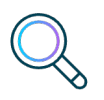

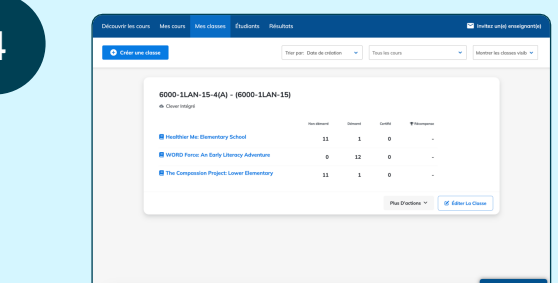

### **FAITES DÉMARRER VOS ÉLÈVES**

Sélectionnez la section/classe concernée, renseignez le profil de votre classe, ajoutez des cours supplémentaires et cliquez sur « Créer une classe ». Dites à vos élèves de sélectionner l'application EVERFI sur le portail de l'identification unique de votre district.

### **DES QUESTIONS?**

Cliquez sur « Chat with EVERFI support », dans le coin en bas à droite de votre tableau de bord d'enseignant.

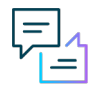

EVERFI de Blackbaud donne aux enseignants le pouvoir d'intégrer l'apprentissage du monde réel en classe et de doter les élèves des compétences dont ils ont besoin pour réussir, à la fois aujourd'hui et demain.